## **Tweedelijns verpleegkundigen en specialisten**

# Werken met het **Keteninformatiesysteem**

binnen zorggroep Medrie regio Hardenberg

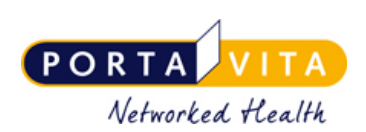

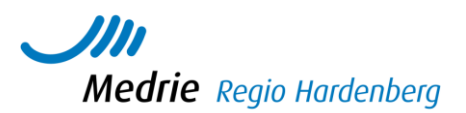

#### **Let op: Alles wat u noteert in het KIS is door de patiënt te lezen, wanneer zijn patiententoegang is geactiveerd.**

- Bij vragen: zie helpmenu of tel nr servicecenter: 0900 20 20 001, bereikbaar van 8u-17u
- Meer info in de handleidingen van Porta Vita, zie homepage instructies

#### **U logt in op [www.portavita.nl](http://www.portavita.nl/) met uw gebruikersnaam en wachtwoord**

Hieronder een **aantal manieren waarop u met Portavita** kunt werken. Punt 3 gebruikt u wanneer u voor dezelfde patiënt nogmaals een (vervolgonderzoek/rapportage gaat invoeren in PV.

In het algemeen geldt het volgende:

- Klikt u op de naam van de patiënt, dan komt u in het dossier van de patiënt. Daar kunt u bijvoorbeeld het dagboek van de patiënt raadplegen.
- Klikt u op een activiteit, dan voert u de activiteit uit. Dus dan beantwoordt u bijvoorbeeld de aanvraag.

### 1 – Verwerken aanvraag- de snelste manier

De huisartsenpraktijk heeft een aanvraag gedaan om een consult specialist uit te voeren bij een patient. U vindt deze aanvraag op de werklijst in Porta Vita. Uw organisatie heeft een emailalert gekregen op het algemene mailadres en binnen uw organisatie wordt deze aan de juiste medewerker doorgezet.

Werkwijze:

- Klik vanuit het homescherm op **Werklijst Alle Activiteiten**
- Kies een item uit de werklijst genaamd **Verwerken aanvraag consult internist/longarts.**
- Uitvoeren? Klik op **ja**
- Vink aan **Ok, naar invoeren** en klik op **Enter.** U komt nu in het onderzoek. Consultatie specialist. Rechtsboven via *monitor* is het dossier te raadplegen. Via **OZIS med** bv neemt u een kijkje in het HIS en ziet u welke medicatie de betreffende persoon gebruikt. Via **OZIS meting** zijn bv de labuitslagen te raadplegen. Voor de longarts is een apart tabblad met info beschikbaar.
- Vul de velden die u nodig vindt in.
- Scroll naar beneden en vul evt. **toelichting, afronding consult** aan.
- Klik op **ok, naar homepage**.
- Uw vrije tekst noteert u nu via **Consult** > **invoeren**> Vul de velden in, deze vrije tekst komt ook in het Huisarts Informatie Systeem (HIS) te staan. Indien gewenst kunt u een pdf verslag uploaden.

#### Kllik op **ok, naar homepage**. Uw terugrapportage is klaar, het onderzoek staat nu in het KIS dossier van de patiënt.

2– verwerken aanvraag- eerst dossier bekijken- daarna evt. plannen en invoeren.

De Huisartsenpraktijk heeft een aanvraag gedaan om een onderzoek uit te voeren. U vindt deze aanvraag op de werklijst. Daarover is een emailalert gestuurd naar het opgegeven mailadres.

- Klik vanuit het home scherm op **Werklijst Alle Activiteiten**
- Klik op de **naam van de patiënt**. U komt nu in het overzicht.
- Klik aan de linkerzijde op **monitor.** U heeft nu alle info inclusief de OZIS knoppen.
- Klik aan de linkerzijde op **werklijst**
- Klik op **Verwerken aanvraag consult spec**
- Uitvoeren? Klik op **ja**
- Vink aan **Ok naar plannen**, dan kunt u een onderzoek plannen. Dit verschijnt dan weer op de werklijst en is er dus vanaf de werklijst te benaderen of via het dossier van de patient (als u eerst op de naam klikt vanuit de werklijst) door aan de linkerkant op werklijst te klikken.
- Vinkt u aan **Ok, naar invoeren** en klik op **Enter.** Dan komt u gelijk in het betreffende onderzoek. Rechtsboven via *monitor* is het dossier te raadplegen.
- Vul de velden in.
- Scroll naar beneden en vul evt. **toelichting, afronding consult** aan. Houd deze tekst beperkt, want deze komt volledig terug in het HIS.
- Klik op **ok, naar monitor**. (Wilt u geen vrije tekst invoeren klik dan op **ok, naar homepage**)
- Uw vrije tekst noteert u, via **Consult** > **invoeren**> Vul de velden in, deze vrije tekst komt ook in het Huisarts Informatie Systeem te staan. Indien gewenst kunt u een pdf verslag uploaden.
- klik op **ok, naar homepage**.

#### 3– vervolgconsult

U ziet de patiënt voor een vervolgconsult. Er is dan geen verwijzing gedaan door de praktijk, dus aanvraag staat niet op de werklijst. U vindt de patiënten die u reeds heeft gezien via de lijst medebehandelaar.

- Klik vanuit het home scherm op **Extern medebehandelaar**
- Patiënten met actieve behandeling van: **open de lijst en klik op uw naam**. Een lijst met patiënten die u al ooit in het KIS heeft gezien verschijnt.
- Klik op de **naam van de patiënt.** U komt nu in het desbetreffende dossier
- Klik op **onderzoeken> ………….** Evt reeds geplande onderzoeken (consulten) vindt u hier ook, deze kunt u hier aanklikken indien gewenst.
- Klik op **invoeren** en de rest wijst zich vanzelf.